# 使用IPv6配置Cisco ISE 3.0管理门户和CLI I

## 目录

简介 先决条件 要求 使用的组件 配置 网络图 验证 故障排除

## 简介

本文档介绍为管理员门户和CLI配置使用IPv6的思科身份服务引擎(ISE)的过程。

## 先决条件

## 要求

Cisco 建议您了解以下主题:

- 身份服务引擎 (ISE)
- $\cdot$  IPv<sub>6</sub>

## 使用的组件

本文档中的信息基于以下软件和硬件版本:

• ISE版本 $3.0$ 补丁 $4.$ 

本文档中的信息都是基于特定实验室环境中的设备编写的。本文档中使用的所有设备最初均采用原 始(默认)配置。如果您的网络处于活动状态,请确保您了解所有命令的潜在影响。

## 背景信息

在大多数情况下,思科身份服务引擎可配置Ipv4地址以通过用户界面(GUI)和CLI登录管理门户管理 ISE,但是,从ISE 2.6及更高版本思科ISE可通过IPv6地址进行管理,并在设置向导时将IPv6地址配 置为Eth0(接口)以及通过CLI。配置IPv6地址时,建议为Cisco ISE节点通信配置IPv4地址(除 IPv6地址外)。因此,需要双协议栈(IPv4和IPv6的组合)。

可以使用IPv6地址配置安全套接字外壳(SSH)。思科ISE支持任何接口上的多个IPv6地址,并且这些 IPv6地址可以使用CLI进行配置和管理。

配置

该图提供网络图示例

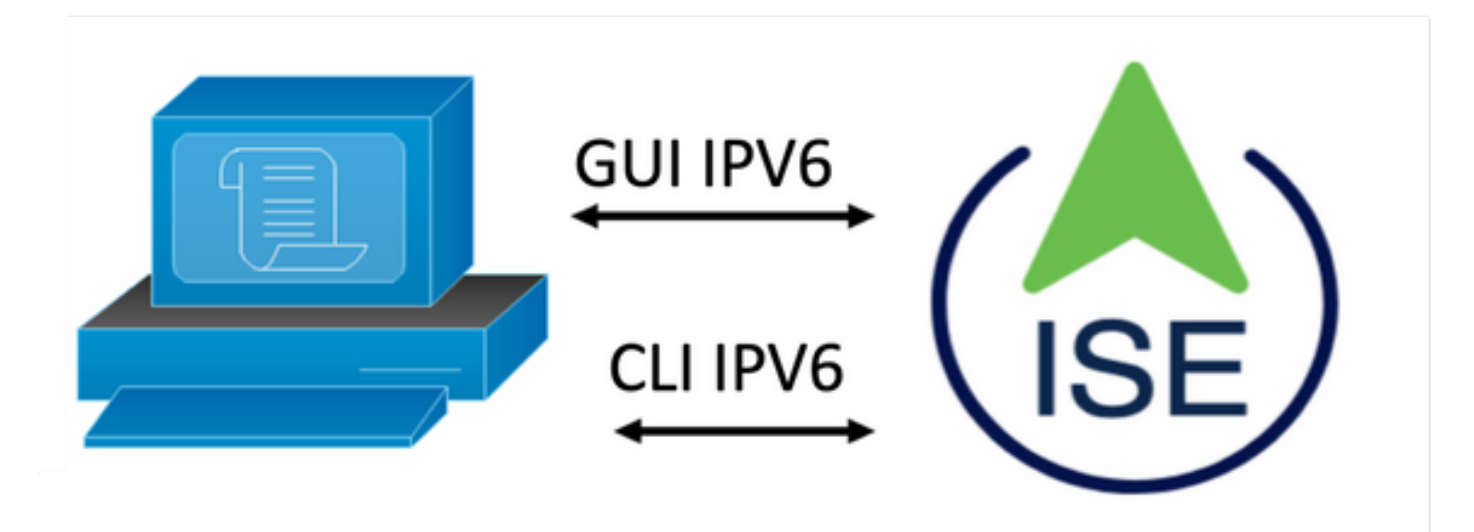

### ISE配置

注意:默认情况下,在所有ISE接口中启用ipv6 address选项。如果不计划使用此选项,最好禁用此 选项,在适用时发出no ipv6 address autoconfig和/或no ipv6 enable命令。使用show run命令验证 哪些接口启用了ipv6。

注意:配置认为思科ISE已配置IPv4编址。

ems-ise-mnt001/admin#配置终端

ems-ise-mnt001/admin(config)# int GigabitEthernet 0

ems-ise-mnt001/admin(config-GigabitEthernet)# ipv6 address 2001:420:404a:133::66

%更改IP地址可能导致ise服务重新启动

是否继续更改IP地址? Y/N [N]:Y

注意:在接口上添加或更改IP编址会导致服务重新启动

步骤2.重新启动服务后,发出show application status ise命令以验证服务是否正在运行:

ems-ise-mnt001/admin# show application status ise

ISE进程名称状态进程ID

—

运行1252的数据库侦听程序

运行74个进程的数据库服务器

运行11134的应用服务器

运行6897的分析器数据库

运行14121的ISE索引引擎

运行17184的AD连接器

运行6681的M&T会话数据库

运行11337的M&T日志处理器

证书颁发机构服务运行17044

运行10559的EST服务

SXP引擎服务已禁用

运行3579的Docker守护程序

TC-NAC服务已禁用

运行9712的pxGrid基础设施服务

运行9791的pxGrid发布服务器订用服务

运行9761的pxGrid连接管理器

运行9821的pxGrid控制器

已禁用PassiveID WMI服务

已禁用PassiveID系统日志服务

已禁用PassiveID API服务

已禁用PassiveID代理服务

已禁用PassiveID终端服务

已禁用PassiveID SPAN服务

DHCP服务器(dhcpd)已禁用

DNS服务器(命名)已禁用

运行4260的ISE消息服务

运行5805的ISE API网关数据库服务

运行8973的ISE API网关服务

分段策略服务已禁用

REST身份验证服务已禁用

已禁用SSE连接器

步骤3.发出show run命令以验证Eth0 (接口)上已配置IPv6:

## ems-ise-mnt001/admin# show run

```
正在生成配置……
```
!

hostname ems-ise-mnt001

!

ip domain-name ise.com

!

ipv6 enable

!

## 接口GigabitEthernet 0

ip address 10.52.13.175 255.255.255.0

ipv6 address 2001:420:404a:133::66/64

ipv6 address autoconfig

ipv6 enable

!

# 验证

## 思科ISE UI

步骤1.打开新的窗口浏览器[并键入https://\[2001:420:404a:133::66\]](https://[2001:420:404a:133::66)。请注意,IPv6地址必须在方括 号中。

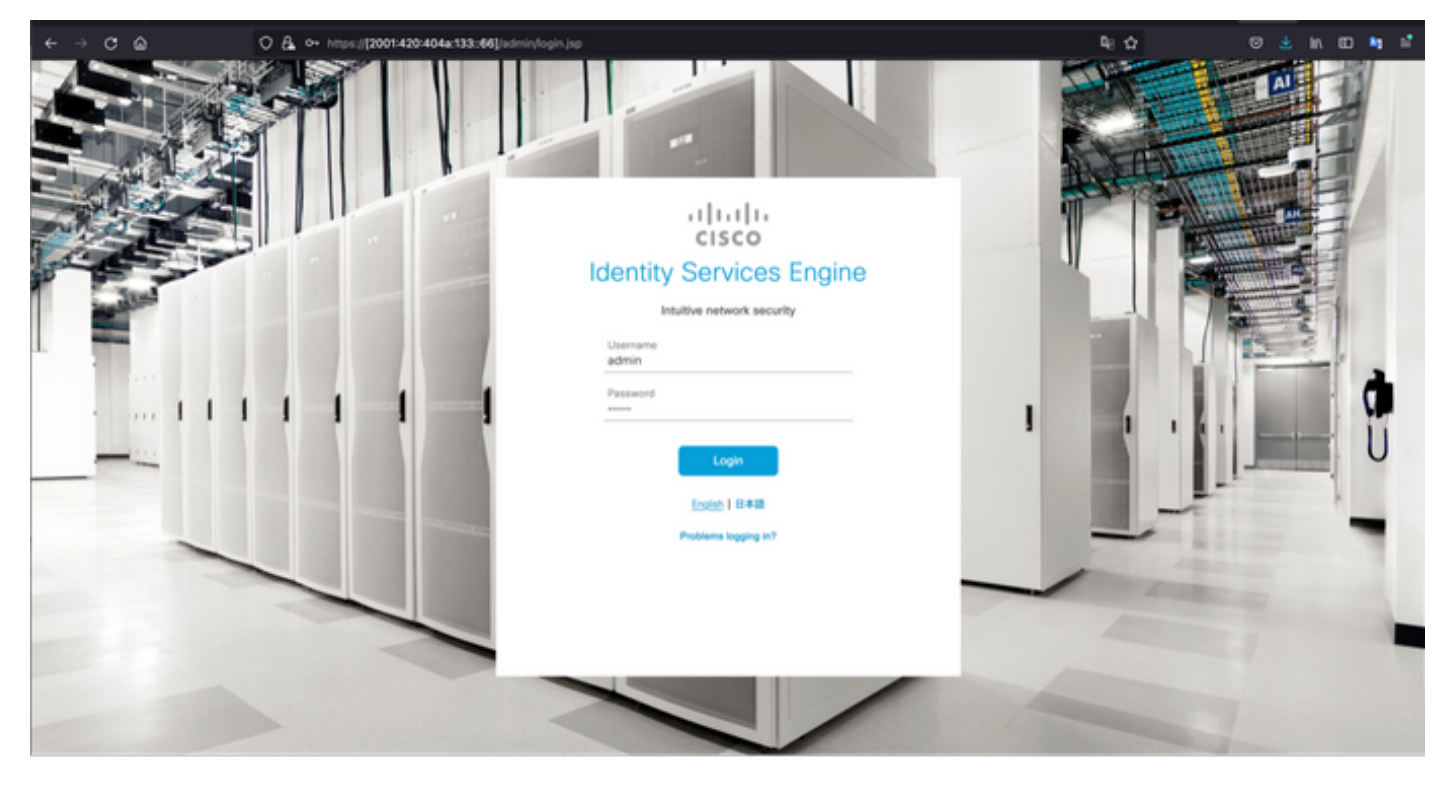

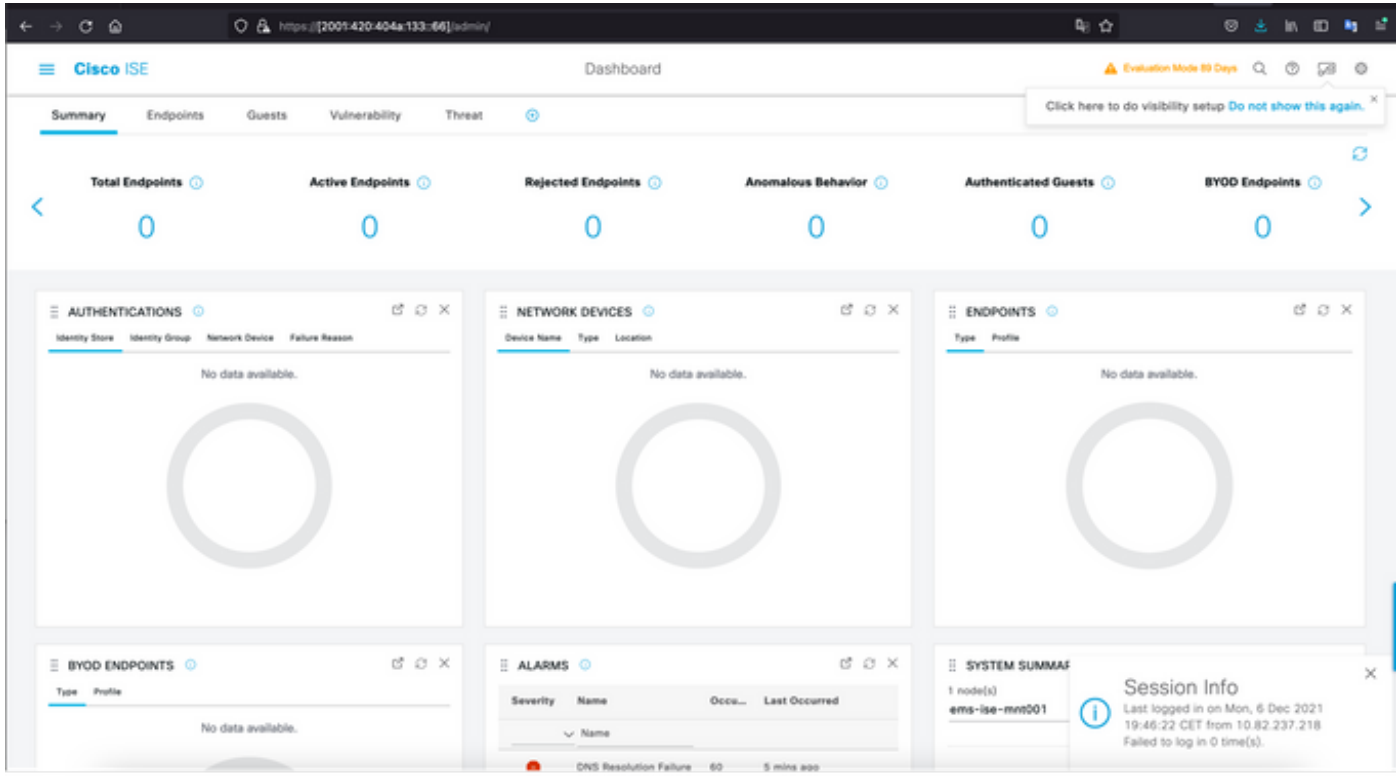

## 思科ISE SSH

注意:本例中使用安全CRT。

步骤1.打开新的SSH会话并键入IPv6 Address,后跟Admin用户名和密码。

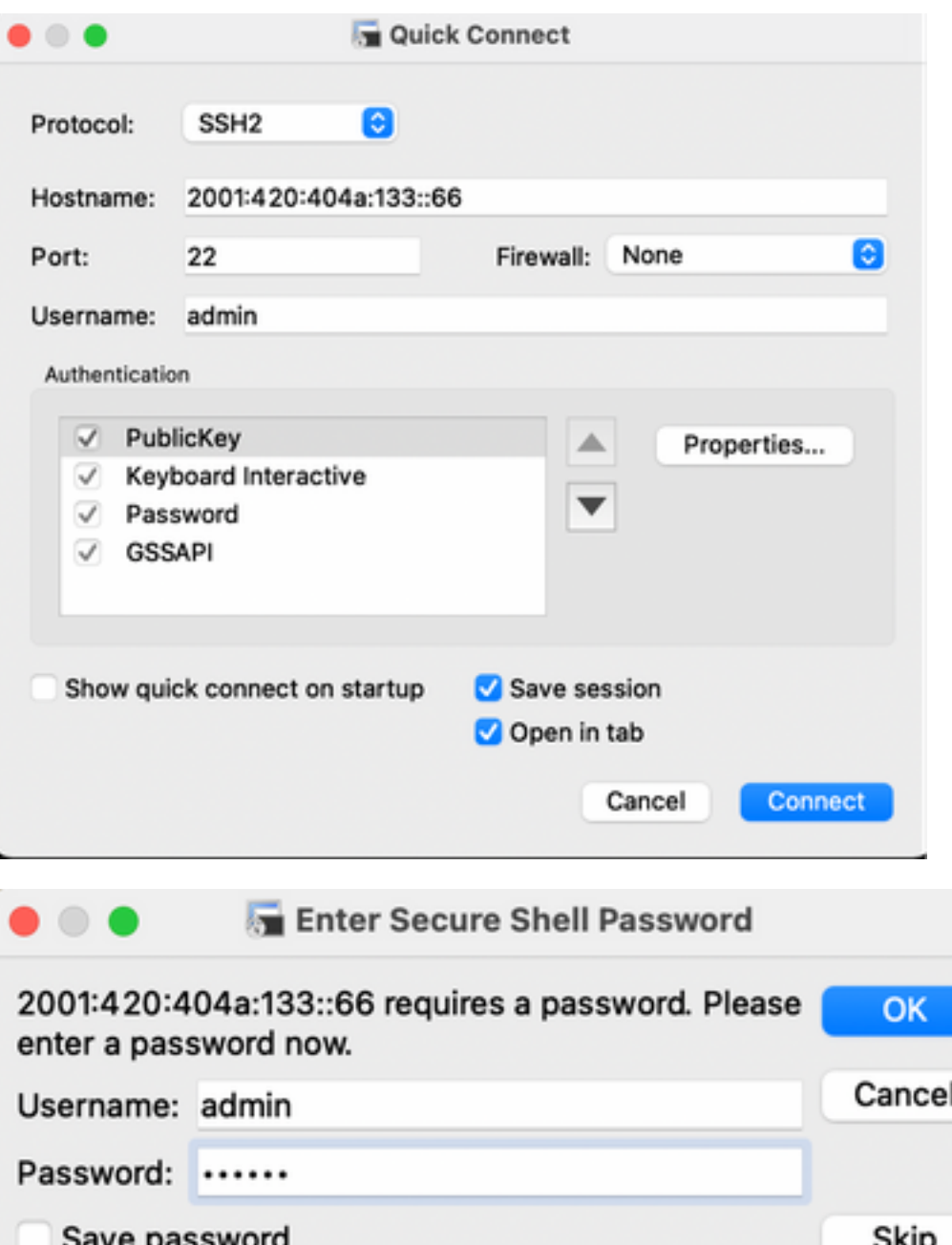

步骤2.发出show interface gigabitEthernet 0命令以验证在Eth0(接口)上配置的IPv6地址:

ems-ise-mnt001/admin# show interface gigabitEthernet 0

千兆以太网0

flags=4163<UP, BROADCAST, RUNNING, MULTICAST> mtu 1500

inet 10.52.13.175网络掩码255.255.255.0广播10.52.13.255

inet6 2001:420:404a:133:117:4cd6:4dfe:811 prefixlen 64 scopeid 0x0<global>

### inet6 2001:420:404a:133::66 prefixlen 64 scopeid 0x0<global>

ether 00:50:56:89:74:4f txqueuelen 1000 (以太网)

RX数据包17683390字节15013193200(13.9 GiB)

RX错误0丢弃7611超限0帧0

TX数据包16604234字节2712406084(2.5 GiB)

TX错误0已丢弃0超限0载波0冲突0

步骤3.发出show users命令以验证源IPv6地址。

#### ems-ise-mnt001/admin# show users

用户名角色主机TTY登录日期时间

管理员10.82.237.218点/0 2021年12月6日星期一19:47:38 2021

管理员**管理员2001:420:c0c4:1005::589**分/2周一12月6日20:09:04 20

## 故障排除

本部分提供的信息可用于对配置进行故障排除。

### 在MacOS上使用ping命令验证IPv6地址的通信

步骤1.打开终端并使用ping6 <IPv6 Address>命令验证来自ISE的通信响应

#### M-65PH:~ ecanogut\$ ping6 2001:420:404a:133::66

PING6(56=40+8+8字节)2001:420:c0c4:1005::589 —> 2001:420:404a:133::66

2001:420:404a:133::66的16个字节, icmp\_seq=0 hlim=51 time=229.774 ms

2001:420:404a:133::66的16个字节,icmp\_seq=1 hlim=51 time=231.262 ms

2001:420:404a:133::66的16个字节,icmp\_seq=2 hlim=51 time=230.545 ms

2001:420:404a:133::66的16个字节,icmp\_seq=3 hlim=51 time=320.207 ms

2001:420:404a:133::66的16个字节,icmp\_seq=4 hlim=51 time=236.246

#### 在Windows上使用ping for IPv6地址进行通信验证

要使IPv6 ping命令正常工作,需要在网络配置上启用Ipv6。

步骤1.选择"开始">"设置">"控制面板">"网络和Internet">"网络和共享中心">"更改适配器设置"。 步骤2.验证Internet协议第6版(TCP/IPv6)已启用,如果此选项被禁用,请单击复选框。

#### EthernetO Properties

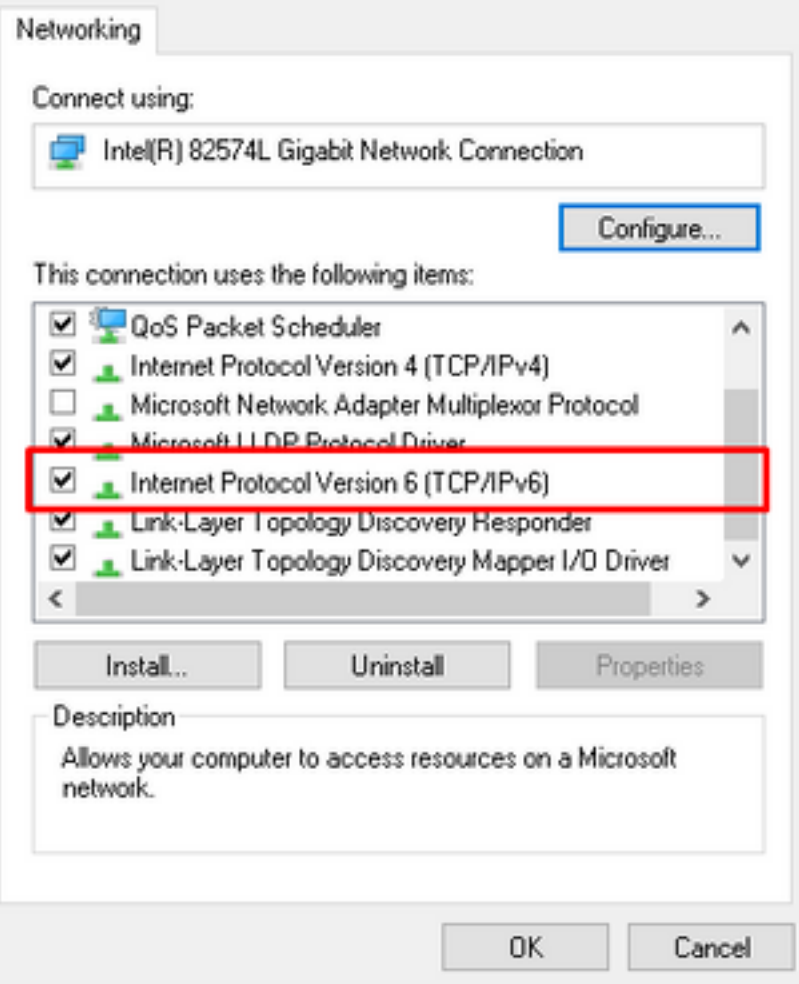

步骤 3:打开终端,使用ping <IPv6地址>或ping -6 <ise\_node\_fqdn>命令验证来自ISE的通信响应

#### > ping 2001:420:404a:133::66

使用ping命令验证IPv6地址 在Linux中Ping IPv6(Ubuntu、Debian、Mint、CentOS、RHEL)。

步骤1.打开终端,使用ping <IPv6 Address>或ping -6 <ise\_node\_fqdn>命令验证来自ISE的通信响 应

#### \$ ping 2001:420:404a:133::66

#### 使用ping命令验证IPv6地址 在Cisco(IOS)中Ping IPv6

注意:Cisco在执行模式下提供ping命令,以检查与IPv6目标的连接。ping命令需要ipv6参数和目标 的IPv6地址。

步骤1.在执行模式下登录到Cisco IOS设备并发出ping Ipv6 <IPv6 Address>命令以验证来自ISE的通 信响应

#### # ping ipv6 2001:420:404a:133::66

注意:此外,您还可以从ISE获取大写,以验证收入IPv6流量

其他参考: [https://community.cisco.com/t5/security-documents/cisco-ise-identity-services-engine-](https://community.cisco.com/t5/security-documents/cisco-ise-identity-services-engine-ipv6-support/ta-p/4480704#toc-hId-1800166300)